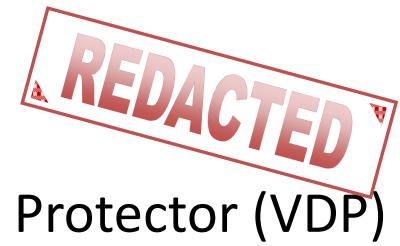

#### vSphere Data Protector (VDP)

Tony Foster @wonder\_nerd Systems Engineer vExpert 2012, VCP 4/5 Eagle Software, Inc. Salina KS

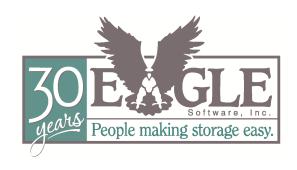

# Legal Mumbo Jumbo REDACTED VDP Statements

- The material contained herein is based on Beta interactions with this product.
  - Functionality, operations, views, screen captures, and all other features & functions described or contained herein may differ in the GA release of the software.
- The views and opinions expressed herein are those of the presenter & do not constitute or reflect the views of VMware, Inc., it's partners, or associated entities, or the presenters employer.

#### What is VDP

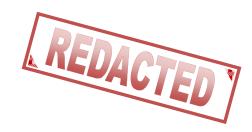

- VDP is a fast powerful backup tool for VM's
- Constructed using EMC's Avamar backup solution.
- Provides deduplication across all VDP backups.
- Fully integrated with the vSphere Web Interface
- End user file level recovery capabilities
- Its included with vSphere 5.1 Essentials Plus licensing & above @wonder\_nerd #VDP #Redacted

#vBrownBag #TechTalks #VMworld

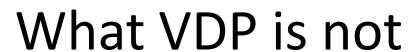

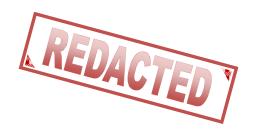

- VMware Data Recovery (VDR) rebranded.
- A way to backup to tape.
- Incompatible with your existing backup solution.
- Complicated
- Agent based.

### What do we need for VDP?

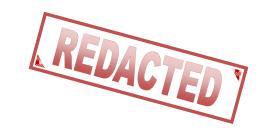

- VMware vCenter Server 5.1
- VMware ESX/ESXi 4.0, 4.0i, 4.1i, 5.0i, 5.1
- The VDP Appliance
  - Review the VDP documentation to determine the correct size and quantity of VDP appliances you need.
- Best Practice: Is to use storage not associated with the VM's you are going to protect.

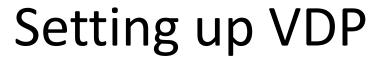

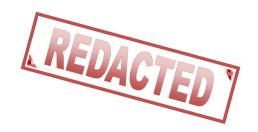

 We'll navigate to our vCenter and under the Actions drop down Deploy the VDP OVF

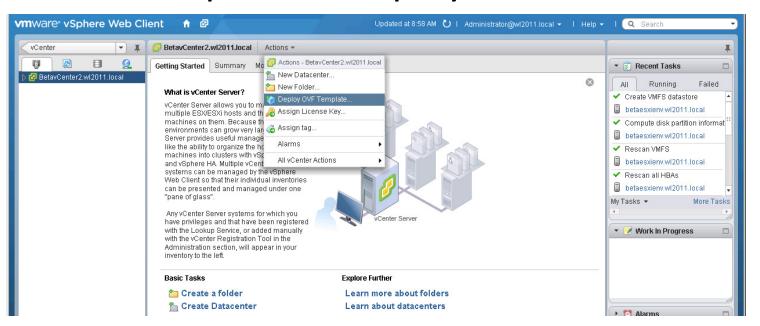

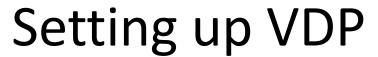

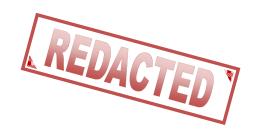

We select the OVF for the VDP appliance.

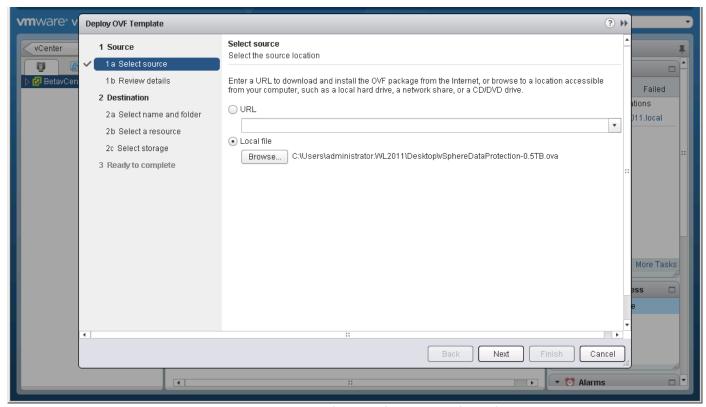

#### Setting up VDP

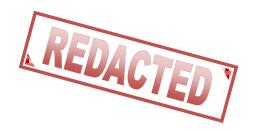

 Review the EULA (this will look differently in the GA release).

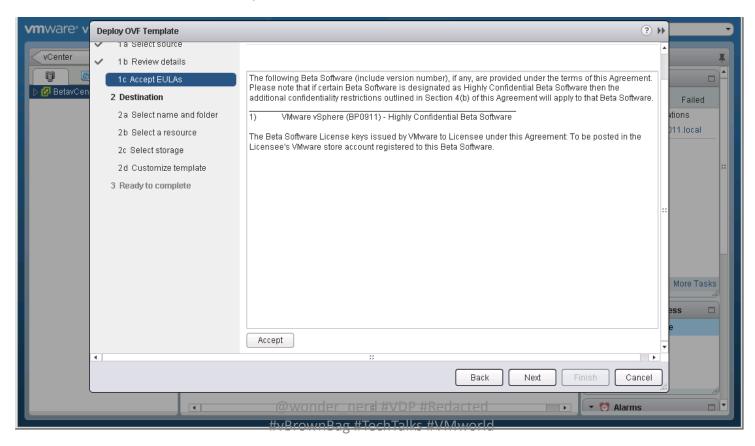

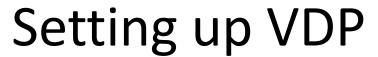

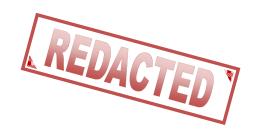

Select the location to deploy the appliance.

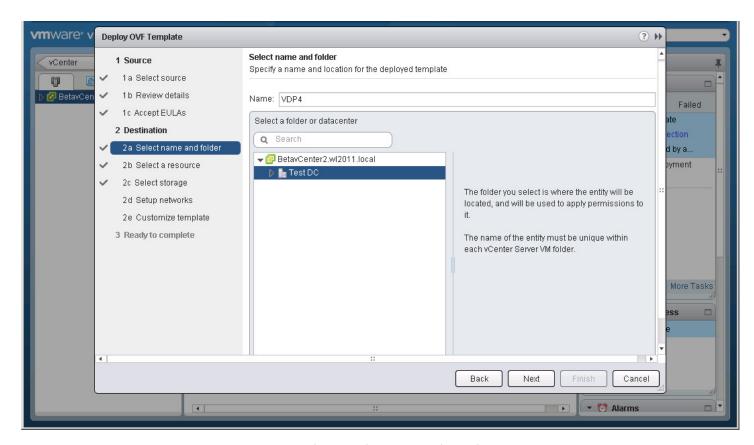

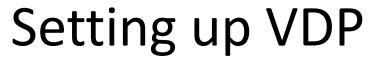

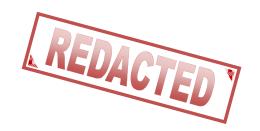

Select the appropriate resources

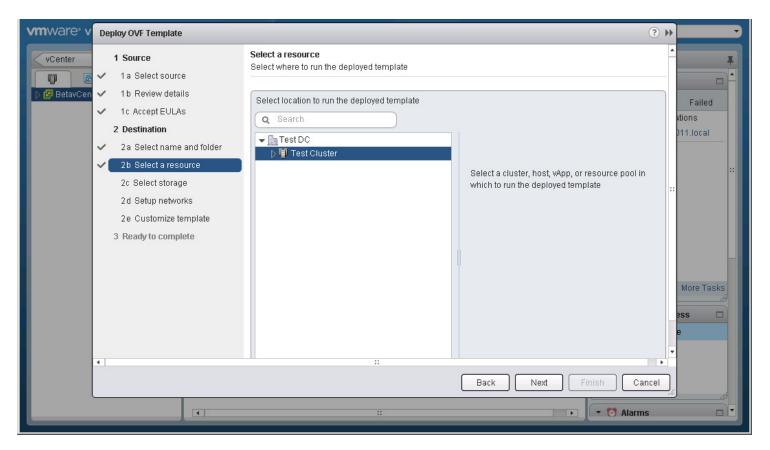

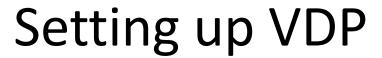

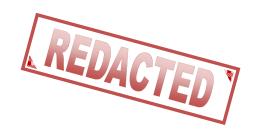

Select the storage to house the Appliance.

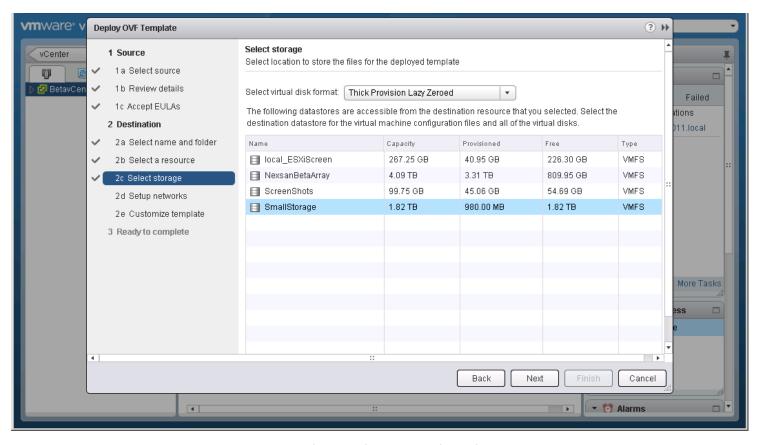

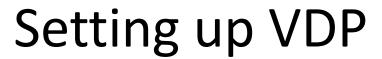

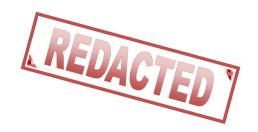

 Connect the appliance to the appropriate network.

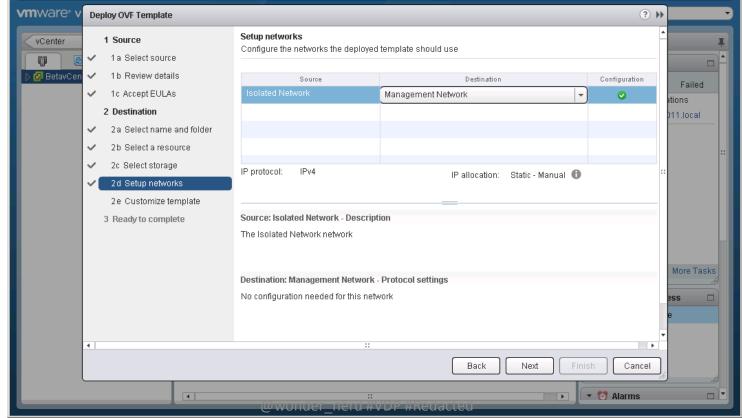

#vBrownBag #TechTalks #VMworld

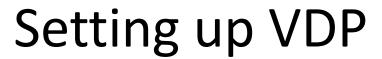

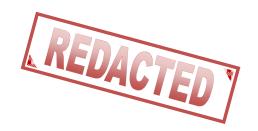

Enter basic setup information for the appliance.

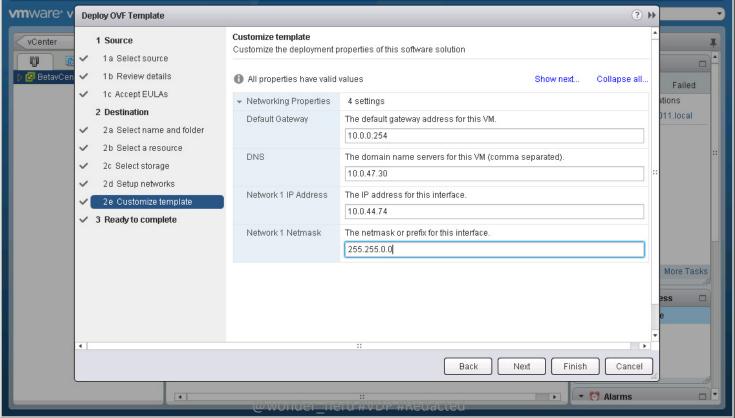

#vBrownBag #TechTalks #VMworld

#### Setting up VDP

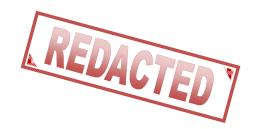

Confirm the settings.

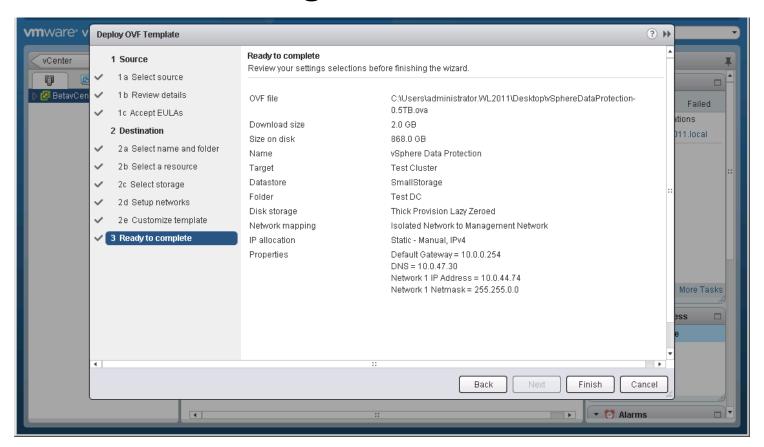

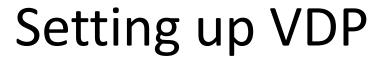

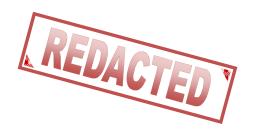

 Open a browser to the name of the appliance at port 8543. (https://<appliance>:8543/vdpconfigure/)

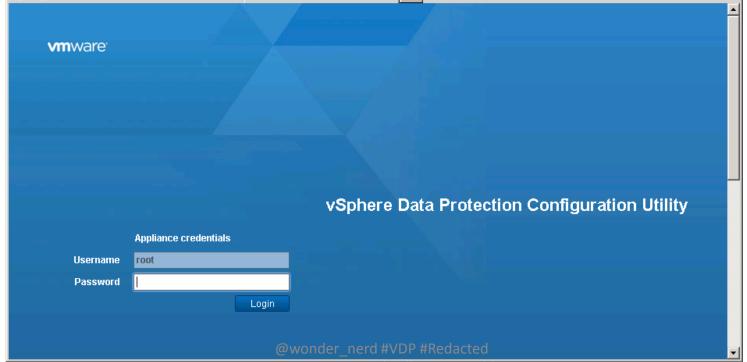

#vBrownBag #TechTalks #VMworld

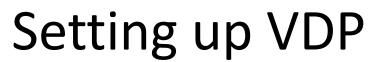

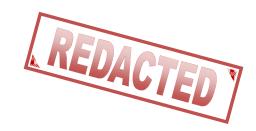

Login to the appliance with:

– User: root

Password: changeme

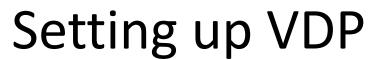

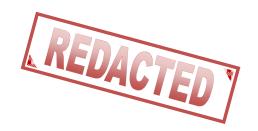

Review the network settings.

| <b>vm</b> ware | Welcome              | Network settings                                                 |                 |  |
|----------------|----------------------|------------------------------------------------------------------|-----------------|--|
|                | Network settings     | Enter the network and server information for your VDP appliance. |                 |  |
|                | Timezone             |                                                                  | Network Heading |  |
|                | VDP credentials      | IPv4 Static address:                                             | 10.0.44.74      |  |
|                | vCenter registration | Netmask:                                                         | 255.255.0.0     |  |
|                | Ready to complete    | Gateway:                                                         | 10.0.0.254      |  |
|                |                      |                                                                  |                 |  |
|                |                      | Primary DNS:                                                     | 10.0.47.30      |  |
|                |                      | Secondary DNS:                                                   |                 |  |
|                |                      |                                                                  |                 |  |
|                |                      | Hostname:                                                        | vdp4            |  |
|                |                      | Domain:                                                          | wl2011.local    |  |
|                |                      |                                                                  |                 |  |
|                |                      |                                                                  | Previous Next   |  |
|                |                      |                                                                  |                 |  |
|                |                      |                                                                  |                 |  |

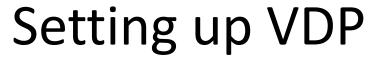

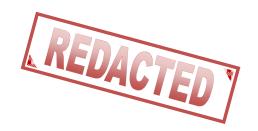

Set the time zone for the appliance.

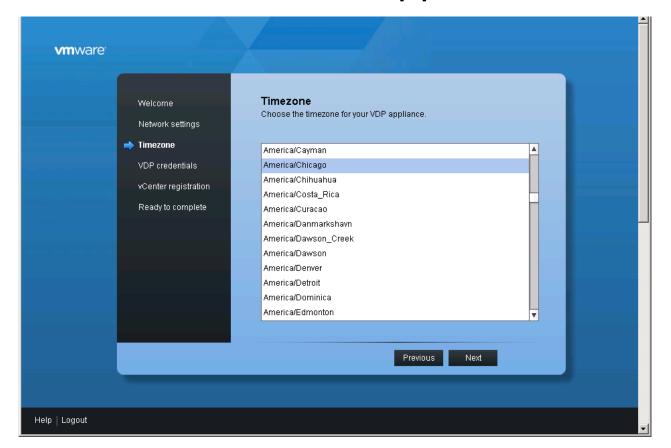

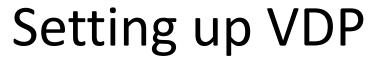

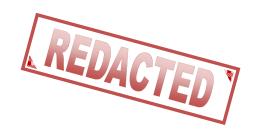

Create a VDP password to replace changeme

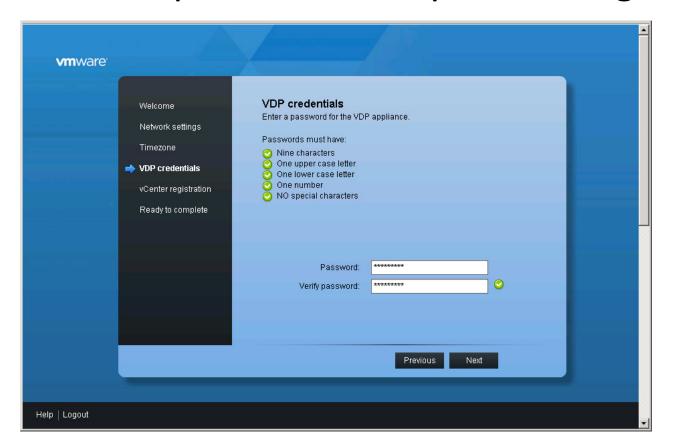

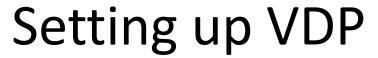

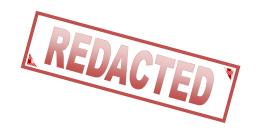

Enter credentials for the vCenter.

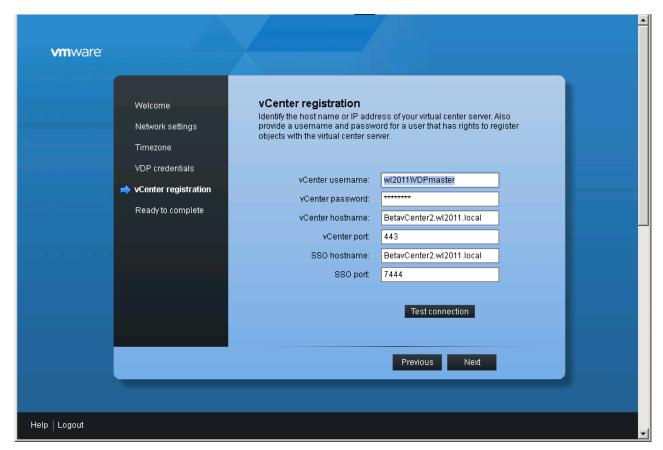

#### Setting up VDP

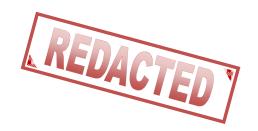

Reboot the Appliance.

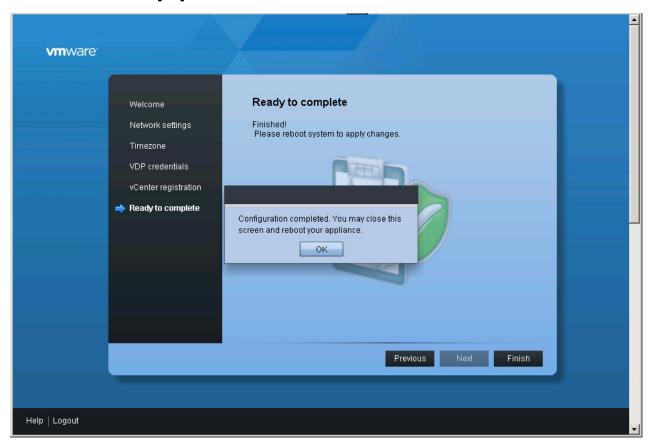

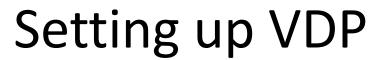

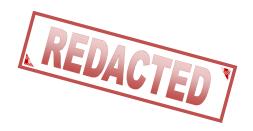

- And now we wait ~ 30 minutes while it sets up.
- That's it. We are ready to use VDP

#### **VDP** Caveats

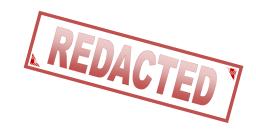

- DNS resolution must be working correctly.
- The appliances password must be 9 characters long.
- Best Practice: Storage should be different from where your production VM's are stored.

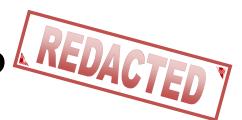

 We'll connect to our VDP appliance in the vSphere Web Client.

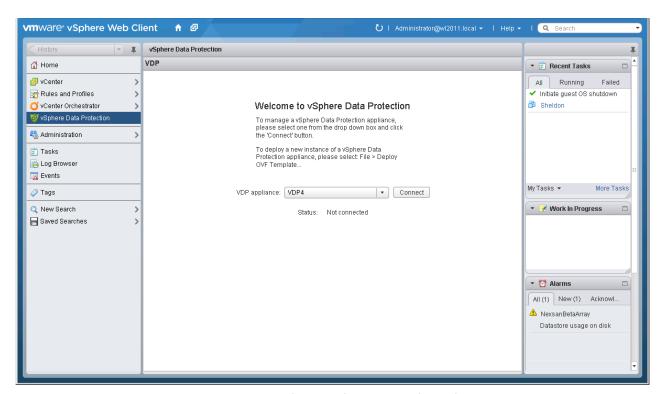

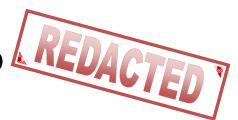

Click the New button to create a backup

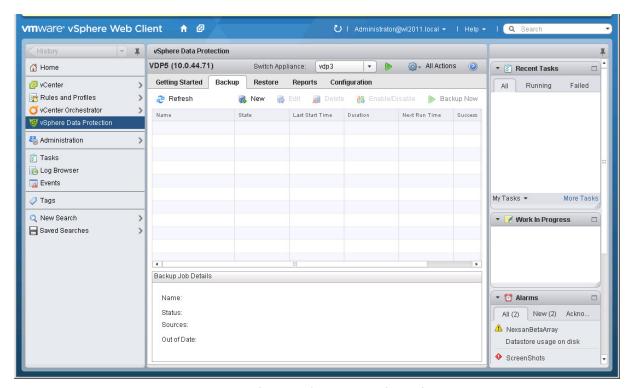

 We'll follow the bouncing ball to configure a backup.

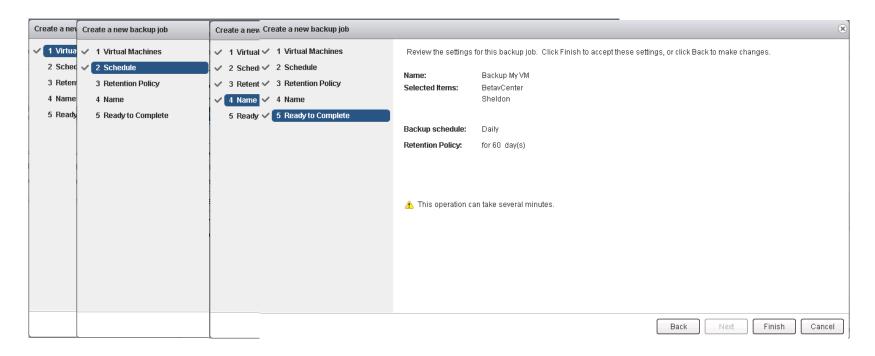

 To start a backup we'll click the Backup Now button

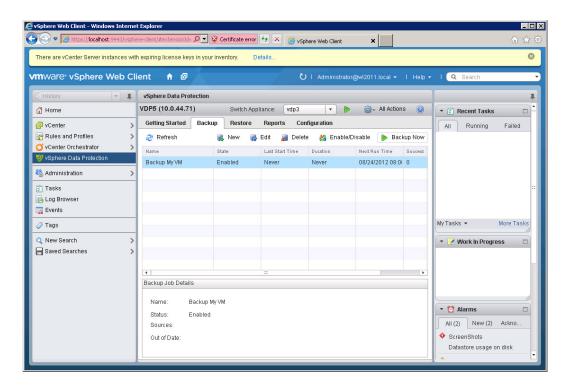

# Scheduling VDP Backups

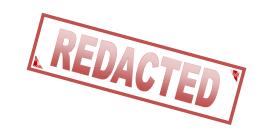

 Note: Backups occur at the end of the maintenance window or when run administratively with the Backup Now button.

### Whole VM Restores VDP

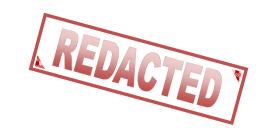

 To restore a whole VM we can simply go to the Restore tab. Expand the VM we wish to recover and then click the Restore button.

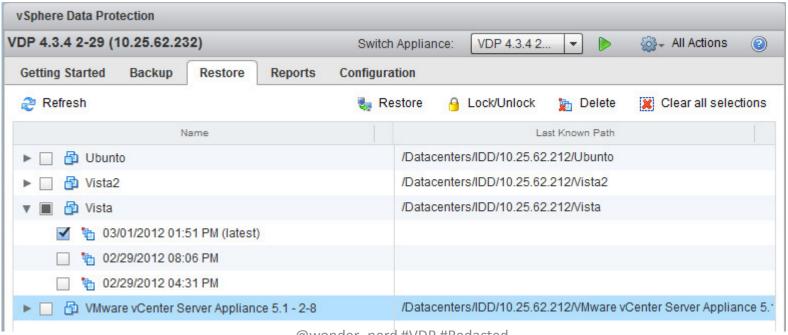

#### File Level Restores with VDP

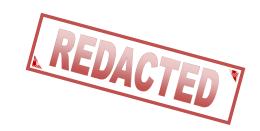

- We launch the File Level Recovery (FLR) by opening a web browser and pointing it to our VDP appliance.
  - We can then select the backup we wish to restore from and the file we wish to restore.
- Note that the File Level Restore is performed from the VM where the backup was taken.

### Reports from VDP REDACTED

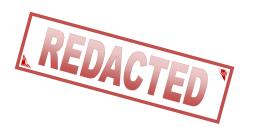

 VDP reports can be seen through the vSphere Web Client.

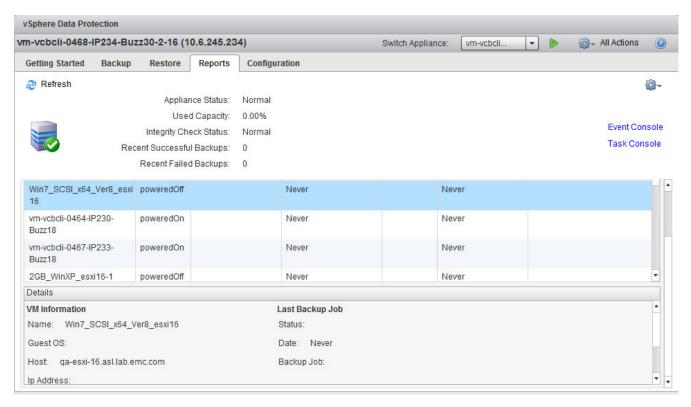

#### Reports from VDP

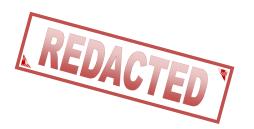

 VDP also has the ability to email reports daily with the status of backup jobs.

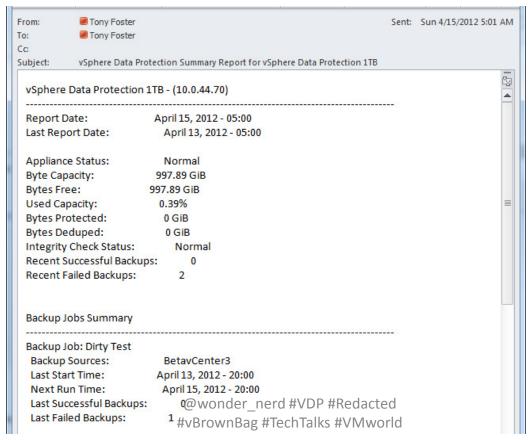

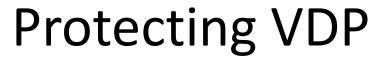

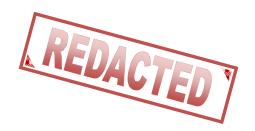

 Checkpointing allows for protection of the Appliance its self.

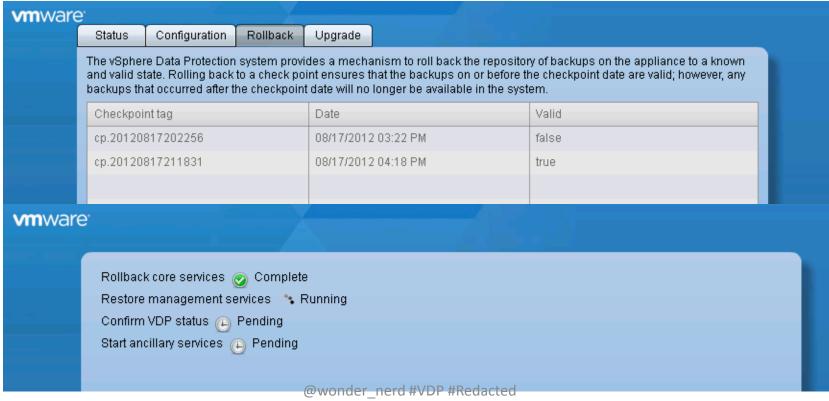

#vBrownBag #TechTalks #VMworld

#### My Take on VDP

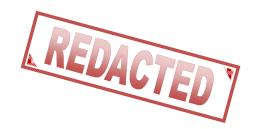

- Great solution that provides enterprise level protection.
- Fast & Efficient
- Reduces IT staff load by allowing users File Level Restore capabilities.
- Simple to use.
- And the best part is its free!!!

### Reference Material REDACTED 7 $\mathsf{VDP}$

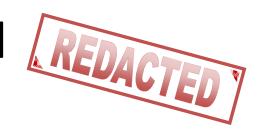

- Chad's World Episode 7 http://www.emc.com/community/chadsworld/
- vSphere Data Protection Administration Guide
  - http://www.vmware.com/ \*

\*Documentation links will be added at GA

### Quick Questions about VDP

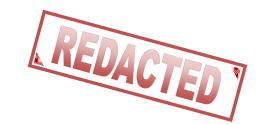

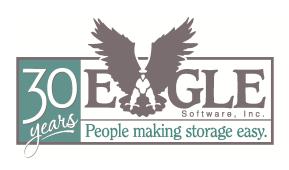

- Contact Information:
  - Company Website: <u>www.totalbackups.com</u>
  - Personal Website: <u>www.wondernerd.net</u>
  - @wonder\_nerd on Twitter
  - Email: Tony.Foster@wondernerd.net